# RV215W上的使用者設定配置

## 目標 Ī

RV215W允許管理員帳戶和訪客帳戶。當訪客帳戶具有只讀訪問許可權時,管理員可以對路由 器進行更改。

密碼複雜性允許網路管理員為網路訪問建立更強密碼。它使網路更安全。

本文說明如何配置RV215W上的使用者和密碼設定。

# 適用裝置 Ĭ.

·RV215W

## 軟體版本

•1.1.0.5

## 使用者設定配置 Ī

步驟1.登入到Web配置實用程式,然後選擇Administration > Users。將開啟*使用者*頁:

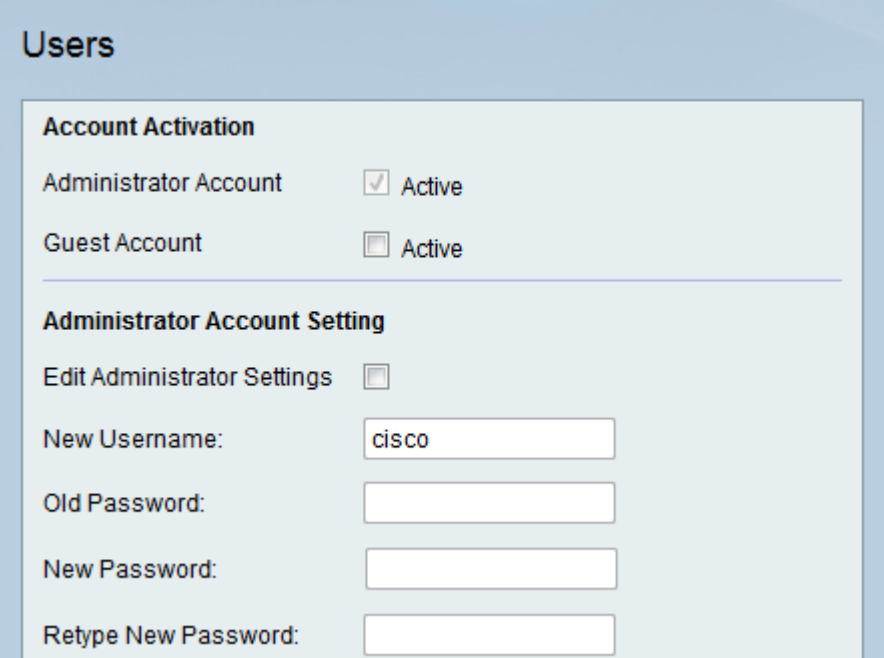

## 帳戶啟用

以下步驟說明如何啟用裝置上的訪客帳戶。

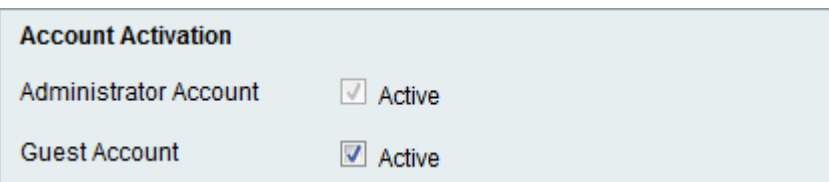

步驟1.選中Active覈取方塊以在Rv215W上啟用訪客帳戶。訪客帳戶允許多個使用者連線到裝 置,但具有只讀訪問許可權。

附註:Guest帳戶只能由管理員啟用。

步驟2。如果使用者想要僅變更訪客啟用設定,則按一下頁面底部的Save。

### 管理員帳戶設定

以下過程介紹了管理員如何更改管理員帳戶設定。定期更改管理員帳戶會提高帳戶安全性。

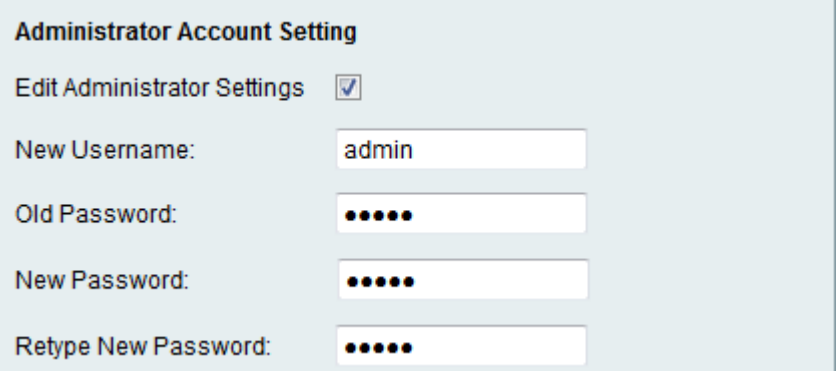

步驟1.選中Edit Administrator Settings覈取方塊以編輯管理員的設定。

附註:預設管理員使用者名稱和密碼為cisco。

步驟2.在「新使用者名稱」欄位中輸入管理員的新使用者名稱。

步驟3.在「舊密碼」欄位中輸入管理員的舊密碼。

步驟4.在「新密碼」欄位中輸入管理員的新密碼。密碼可以包含大寫、小寫、數字和符號。密 碼最長可為64個字元。

步驟5.在「重新鍵入新密碼」欄位中再次輸入新密碼。密碼必須與上一步中的新密碼匹配。

步驟6.如果使用者只想更改訪客啟用和管理員設定,則按一下頁面底部的Save。

#### 訪客設定

以下步驟說明管理員如何更改訪客帳戶設定。

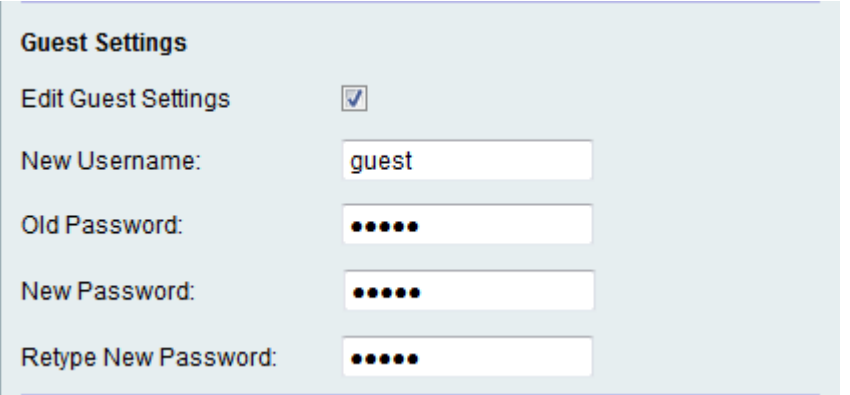

附註:僅當在「帳戶啟用」區域中啟用了「訪客帳戶」時,才能編輯訪客設定。

步驟1.選中Edit Guest Settings覈取方塊以編輯管理員的設定。

步驟2.在New Username欄位中輸入訪客的新使用者名稱。

步驟3.在「舊密碼」欄位中輸入訪客的舊密碼。

步驟4.在「新密碼」欄位中輸入訪客的新密碼。密碼可以包含大寫、小寫、數字和符號。密碼 最長可為64個字元。

步驟5.在「重新鍵入新密碼」欄位中再次輸入新密碼。密碼必須與上一步中的新密碼匹配。

步驟6。如果使用者只想變更訪客啟用、管理員設定和訪客設定,則按一下頁面底部的Save。

#### 匯入使用者名稱和密碼

此過程顯示管理員如何從.csv檔案匯入使用者。

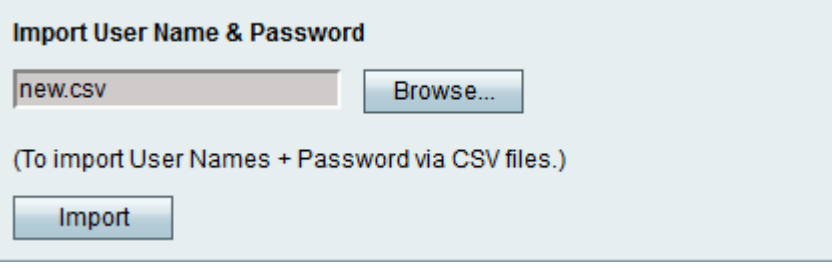

步驟1.按一下Browse從PC中選擇包含使用者名稱和密碼的檔案。

步驟2.按一下「Import」。

步驟3.按一下「Save」。

## 使用者的逗號分隔值(CSV)檔案格式

此過程顯示.csv檔案格式。

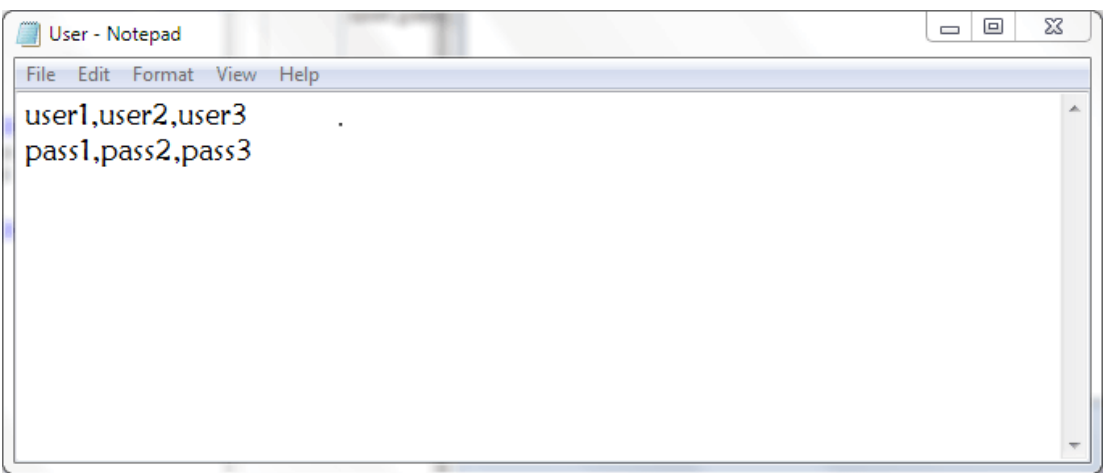

步驟1.開啟文本編輯器或任何允許匯出或建立csv檔案的應用程式。

步驟2.輸入要在新行中新增的使用者,以及下一行中使用者的密碼。

附註:可以用逗號(,)分隔多個使用者和密碼。

步驟3.將檔案另存為.csv檔案。

# 密碼複雜性配置 Γ

步驟1.登入到Web配置實用程式並選擇Administration > Password Complexity。Password Strength頁面隨即開啟:

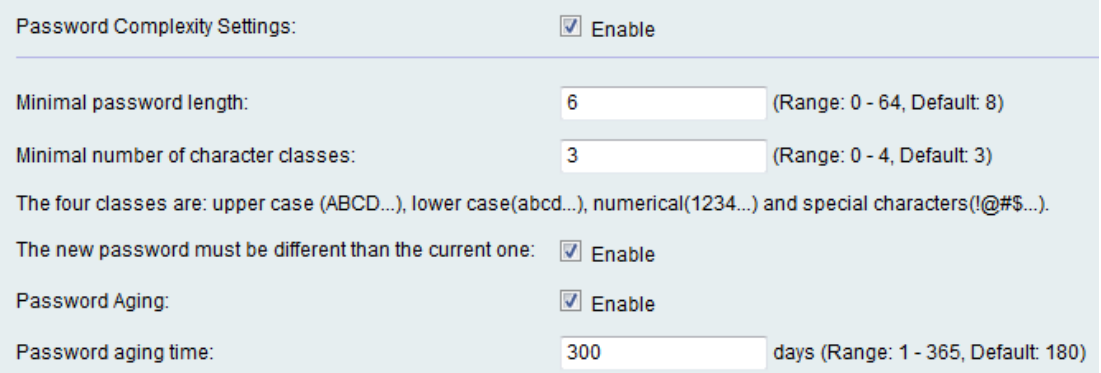

步驟2.選中Enable覈取方塊以啟用密碼複雜性。

步驟3.在「最小密碼強度」欄位中輸入密碼可包含的最小字元數。

步驟4.在「最少字元類數」欄位中輸入口令可具有的最小類數。不同的類有:

·大寫字母 — 這些是大寫字母,例如「ABCD」。

 $\cdot$ 小寫字母 — 這些是小寫字母,例如「abcd」。

·數字 — 這些數字例如「1234」。

·特殊字元 — 這些是特殊字元,如「!@#\$」。

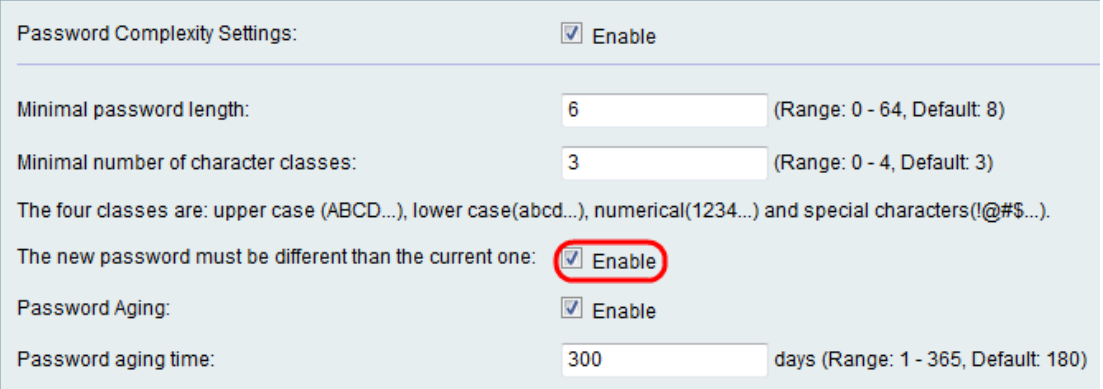

#### 步驟5.選中Enable覈取方塊可防止使用者使新密碼與當前密碼相同。

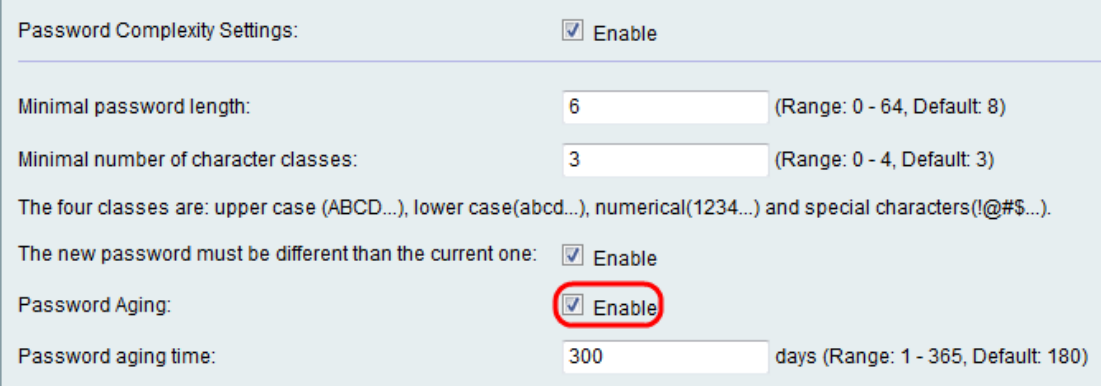

步驟6.勾選Enable 覈取方塊以指定密碼的到期日期。

步驟7。(可選)如果選擇在上一步中啟用密碼時效,請在「密碼時效」欄位中輸入密碼到期 之前花費的時間。密碼到期後,必須建立一個新密碼。

步驟8.按一下「Save」。